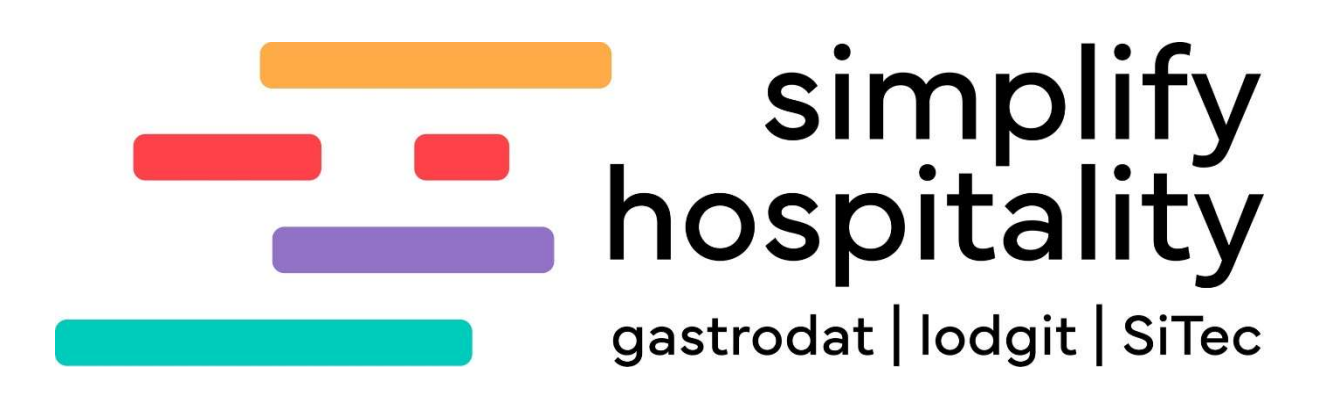

Ortstaxenerhöhung

Für mehr Tipps und Infos folgen Sie uns auf:

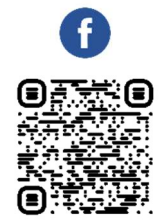

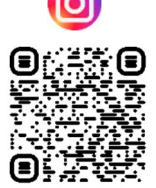

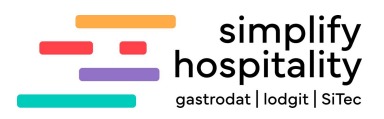

# Inhaltsverzeichnis

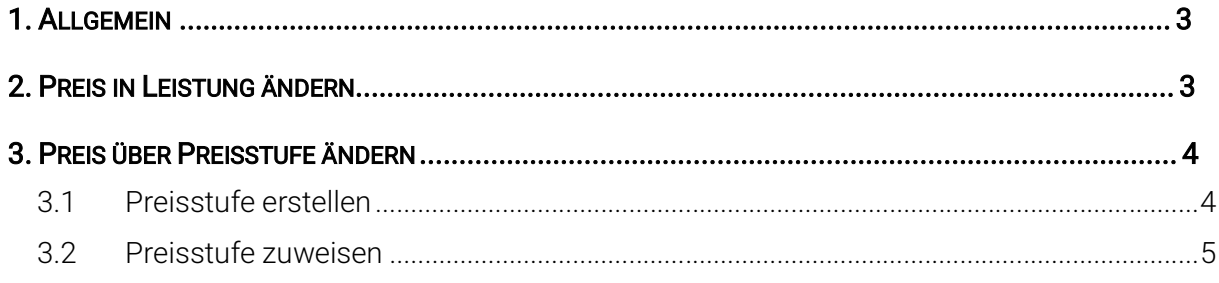

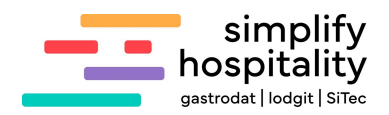

### 1. Allgemein

Folgende Anleitung befasst sich mit einer Erhöhung der Ortstaxe in Ihrer Region.

### 2. Preis in Leistung ändern

Öffnen Sie über die Menüleiste den Reiter "Leistungen" oder über das Setup - dem Reiter "Stammdaten" – "Leistungen".

| Datei | Filter | Sortierung  | Navigation | Ansicht |                     |     | Format Tools Sonstiges        |  | Einstellungen                   |  |
|-------|--------|-------------|------------|---------|---------------------|-----|-------------------------------|--|---------------------------------|--|
| O     |        | e           | $F2$ (3)   |         | $F3$ $Q_2$ $F4$ $Q$ | F5C |                               |  | F6 - Registrierung              |  |
|       |        |             |            |         |                     |     |                               |  | Währungen                       |  |
| 봉     |        | freeholiday |            |         |                     |     |                               |  | Feiertage<br>G.<br>Saisonzeiten |  |
|       | Heute  | Januar      | Februar    | März    | April               | Mai | Juni                          |  | Leistungen                      |  |
|       |        | ▲ Standard  |            |         |                     |     | Nov. 2023 (Kw: 4 2 Textblöcke |  |                                 |  |

Menüpunkt "Einstellungen"

Öffnen Sie Ihre Taxenleistung und ändern Sie den Preis in den Saisonen ab, sofern dies mit Ihren Saisonszeiten übereinstimmt.

Tipp: Indem Sie den Preis bei "A" ändern, anschließend [Strg]+[A] drücken, ändert sich der Preis in allen Saisonszeiten auf diesen ab.

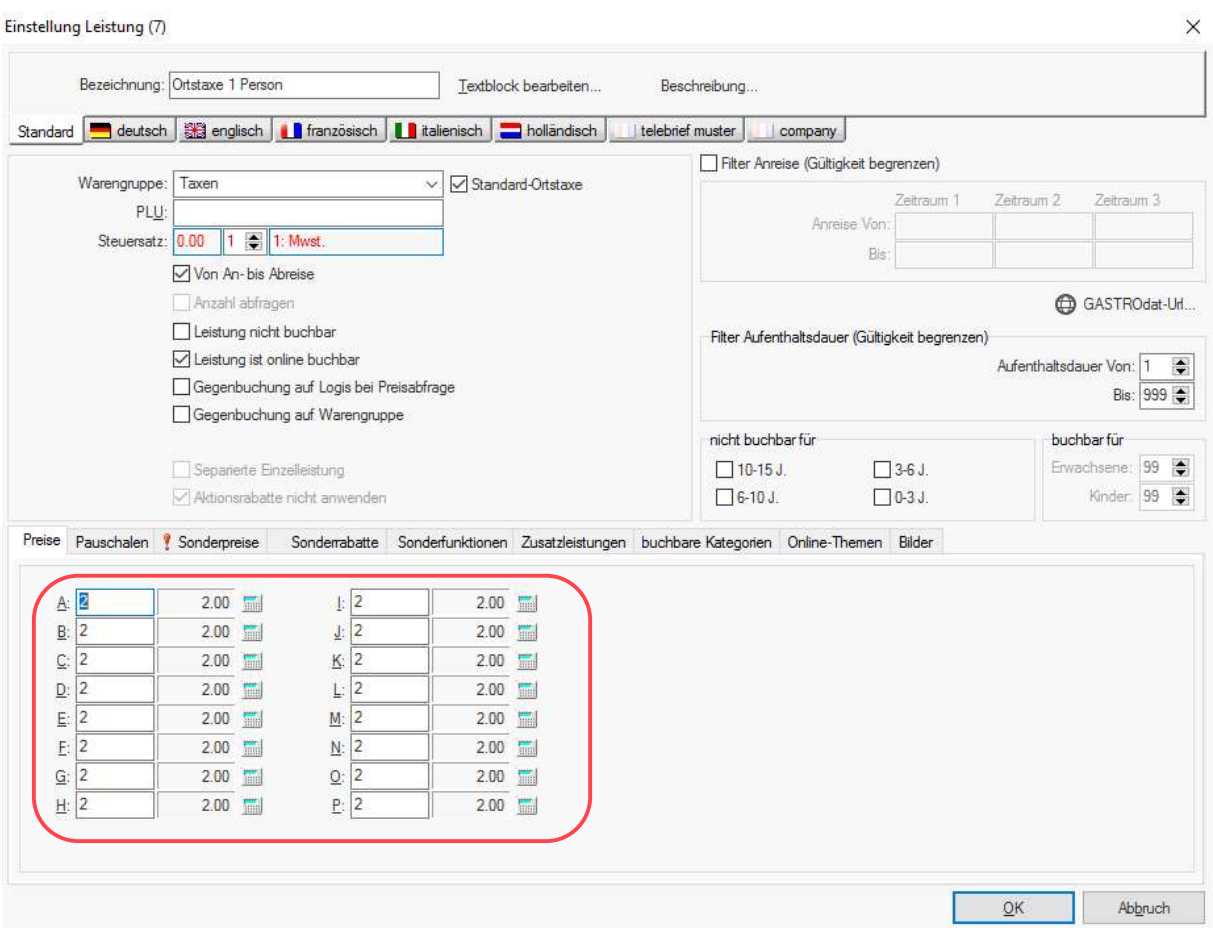

Leistung Ortstaxe

**SOL** 

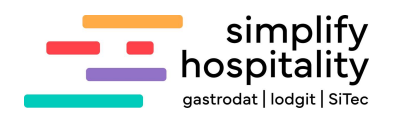

## 3. Preis über Preisstufe ändern

Falls der Zeitraum/Zeitpunkt der Preisänderung der Ortstaxe nicht übereinstimmt mit Ihren Saisonzeiten, dann müssen Sie eine eigene Preisstufe definieren und diese der Ortstaxe zuweisen.

#### 3.1 Preisstufe erstellen

Öffnen Sie die Einstellung der Saisonzeiten entweder über das Setup – dem Reiter "Stammdaten" – "Saisonszeiten" oder über das Hauptmenü – "Einstellungen" – "Saisonszeiten".

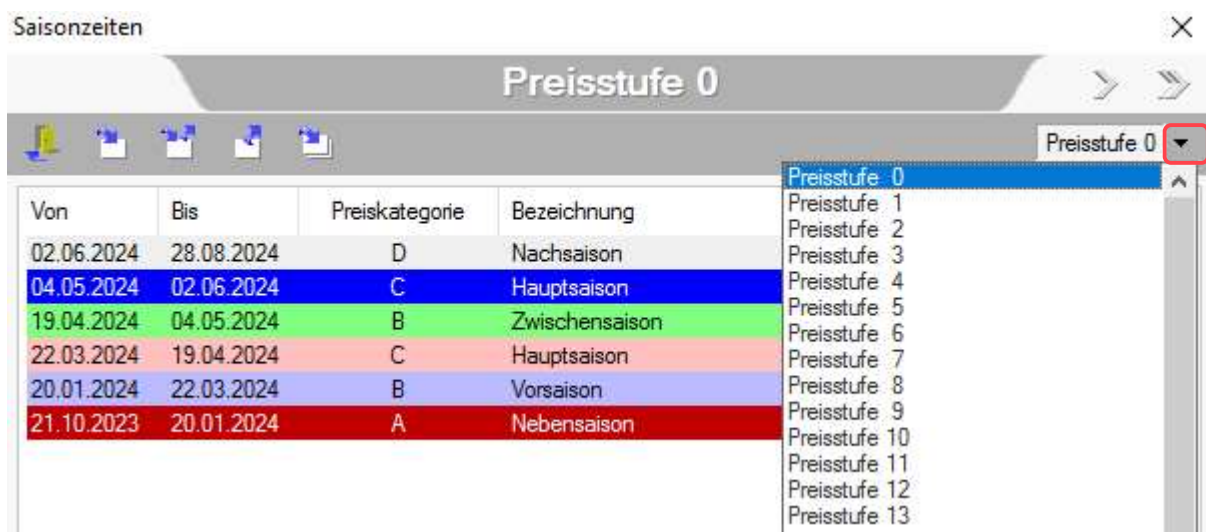

Preisstufe eintragen

Nun klicken Sie auf den Pfeil und wählen eine andere Preisstufe aus. Den Namen der Preisstufe (in unserem Beispiel "Preisstufe 1") können Sie überschreiben, indem Sie dann auf den Namen "Preisstufe 1" klicken. Legen Sie nun die Saisonszeiten mit dem entsprechenden Buchstaben für die Preiszuordnung an.

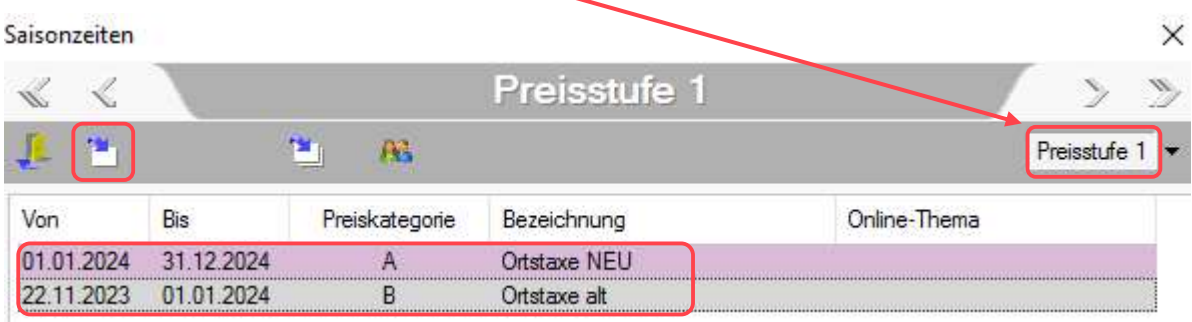

Preisstufe 1

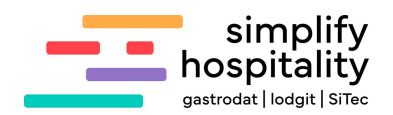

#### 3.2 Preisstufe zuweisen

Öffnen Sie die Leistung Ortstaxe und wählen Sie im Reiter "Sonderfunktionen" bei "Spezielle Preisstufe" die neu angelegte Preisstufe für die Ortstaxe aus. Vergessen Sie bitte nicht im Reiter "Preise" die Preise den entsprechenden "Buchstaben" zuzuordnen (wie in Punkt 2 erwähnt).

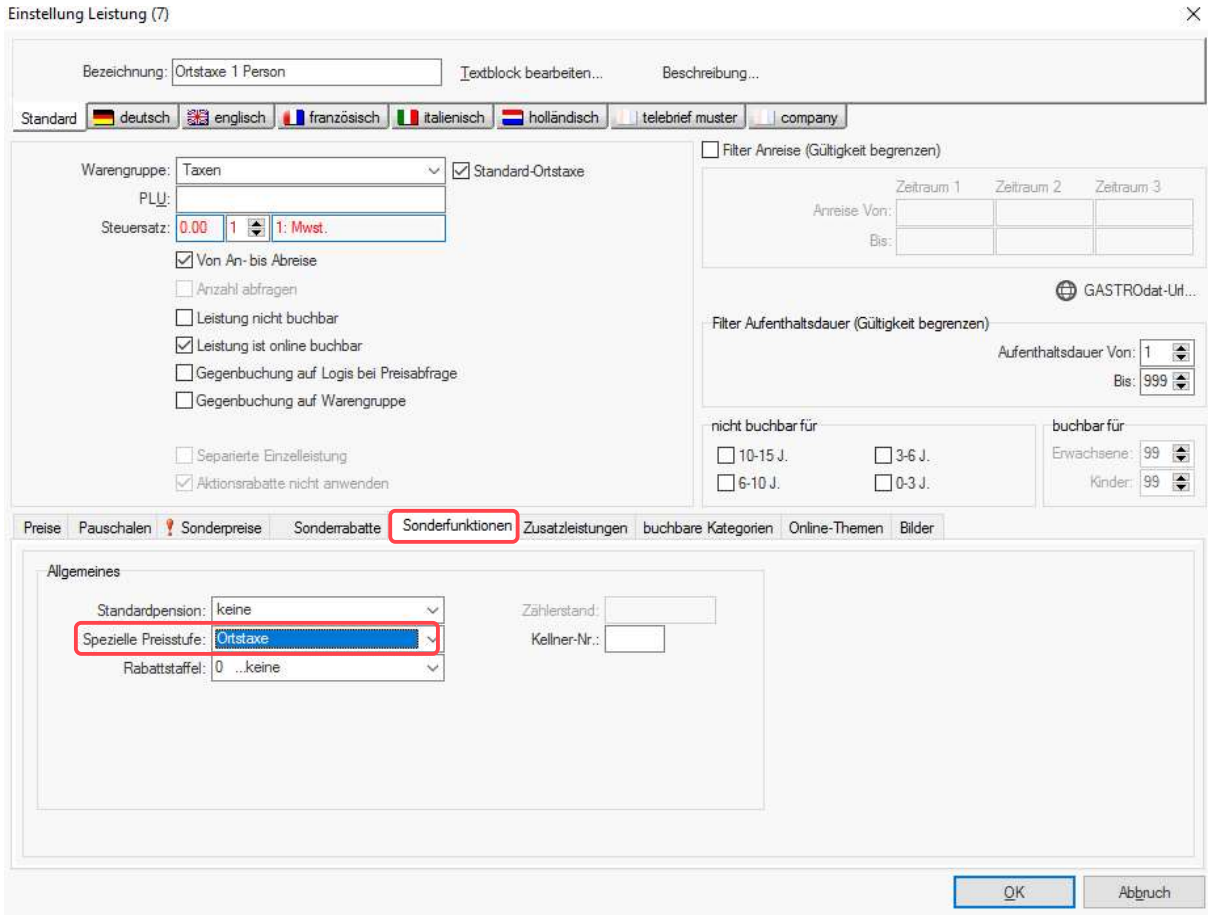

Sonderfunktionen

Achtung: Bereits aufgebuchte Leistungen müssen händisch geändert bzw. neu aufgebucht werden.

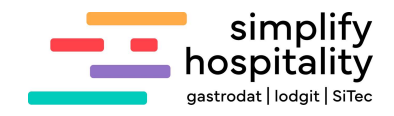

Notizen

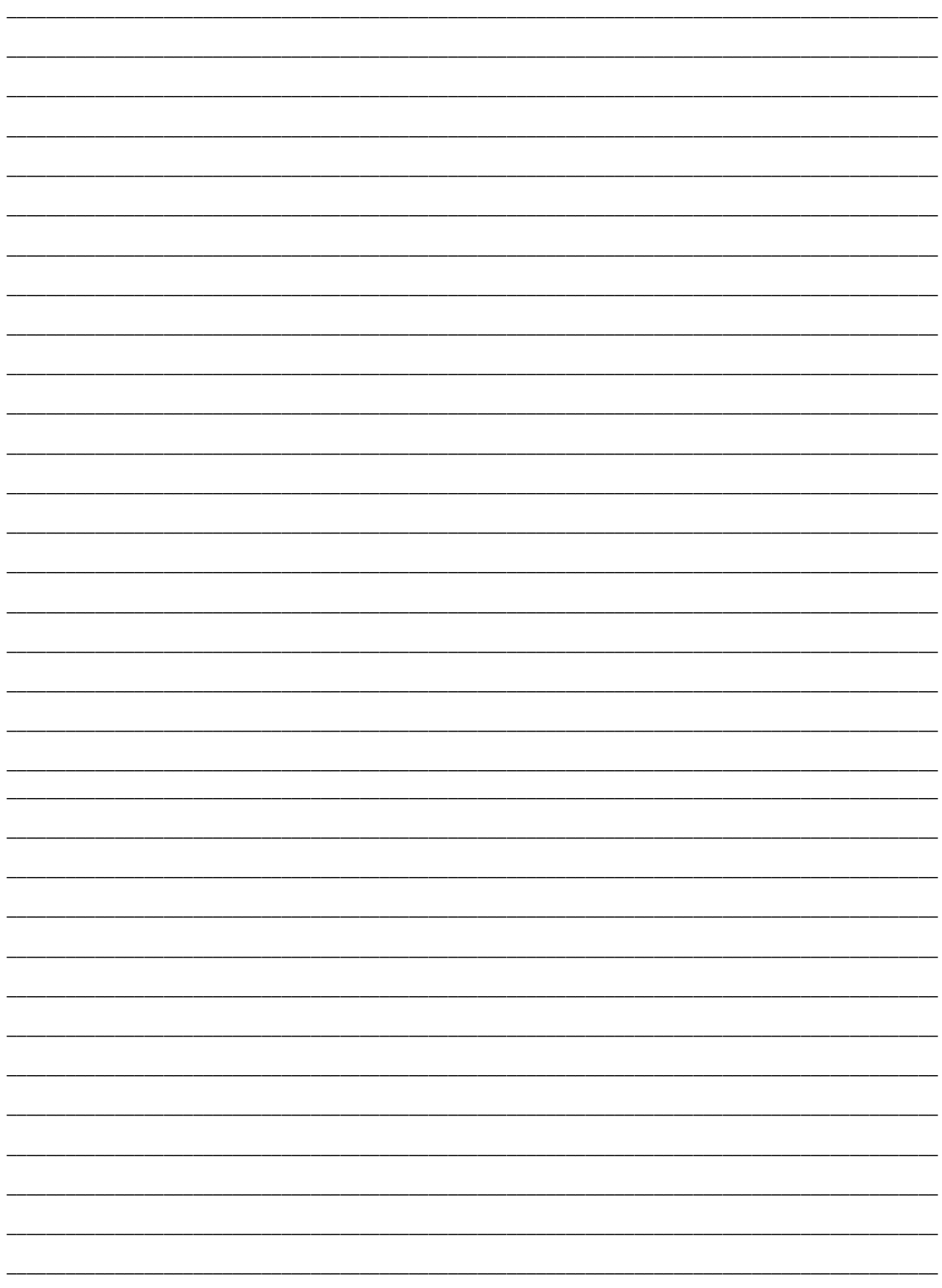

Nachdruck, Weitergabe oder Vervielfältigung – auch auszugsweise – ist ohne vorherige<br>Genehmigung von simplify hospitality nicht gestattet!